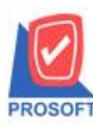

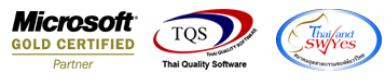

# **ระบบ Purchase Order**

 $\triangleright$  รายงานใบอนุมัติขอซื้อคงเหลือสามารถ Design เพิ่มแสดง Column วันที่อนุมัติขอซื้อได้

1.เข้าที่ระบบ Purchase Order > PO Reports>ใบอนุมัติขอซ้ือคงเหลือ

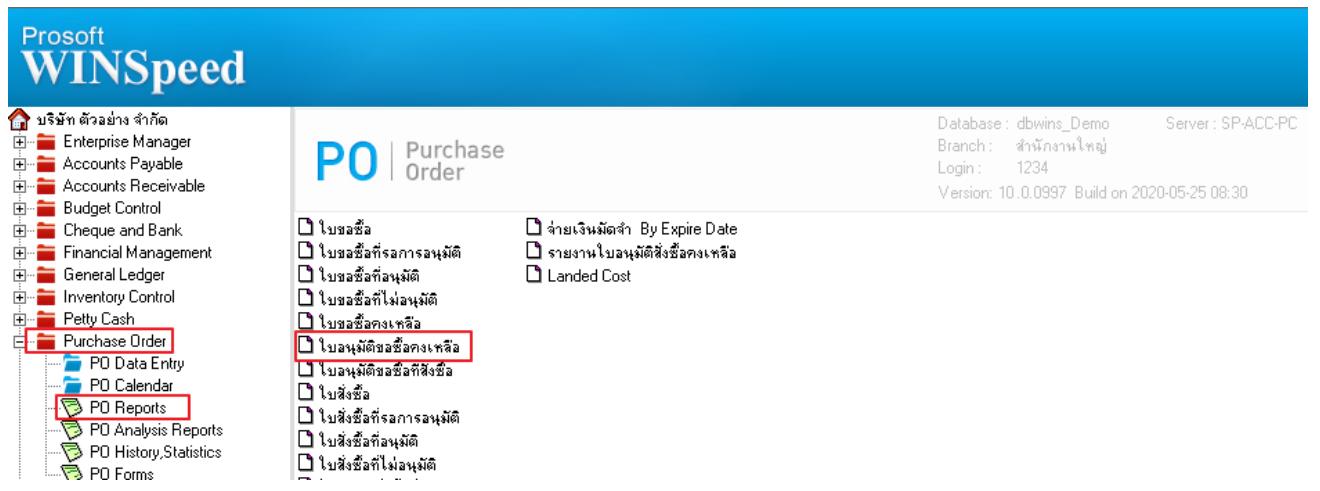

2.เลือก Range Option ที่ต้องการดูรายงาน Click > OK

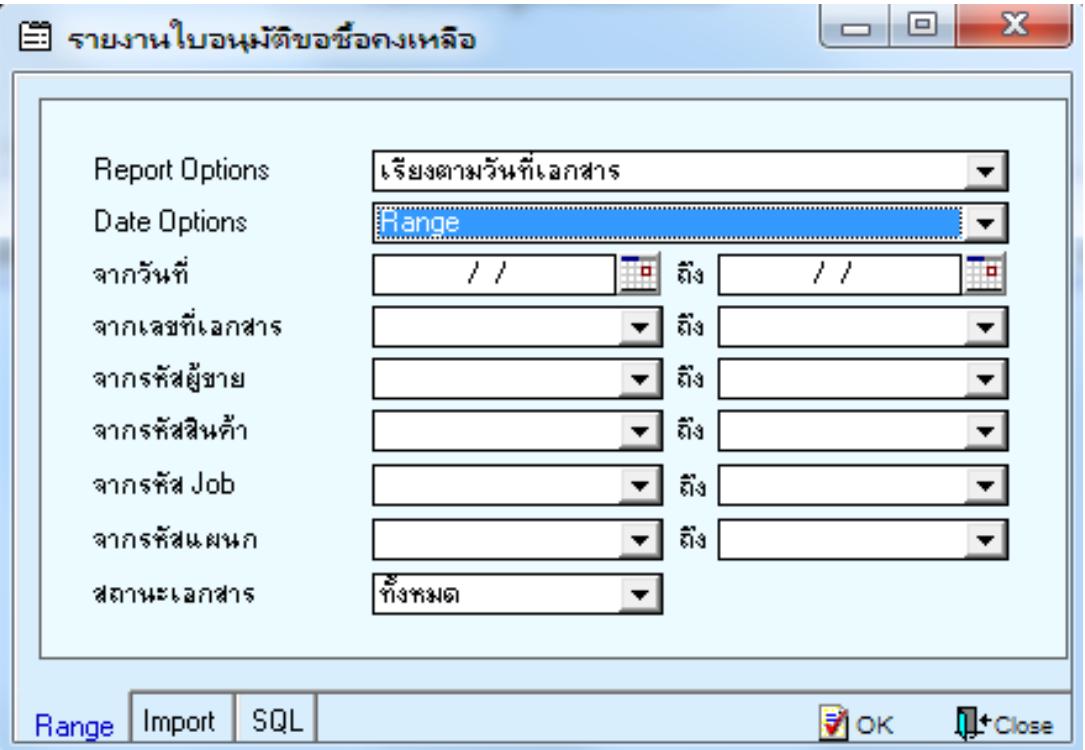

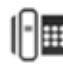

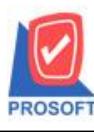

## **บริษัท โปรซอฟท์ คอมเทค จ ากัด**

**2571/1ซอฟท์แวร์รีสอร์ท ถนนรามค าแหงแขวงหัวหมากเขตบางกะปิ กรุงเทพฯ 10240 โทรศัพท์: 0-2739-5900 (อัตโนมัติ) http://www.prosoft.co.th**

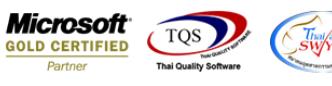

### 3.เลือก Icon Design

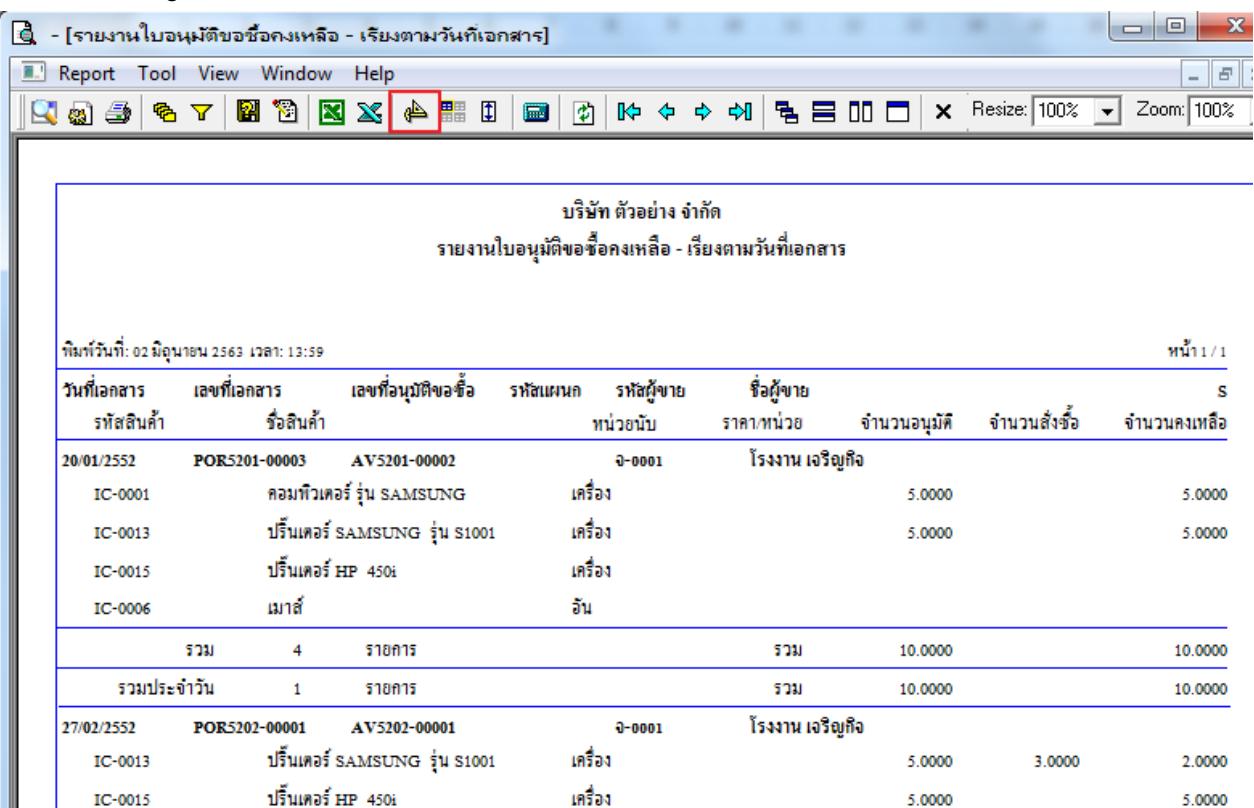

รวม

10.0000

3.0000

7.0000

#### 4.Click ขวา Add… > Column

รวม

 $\overline{2}$ 

รายการ

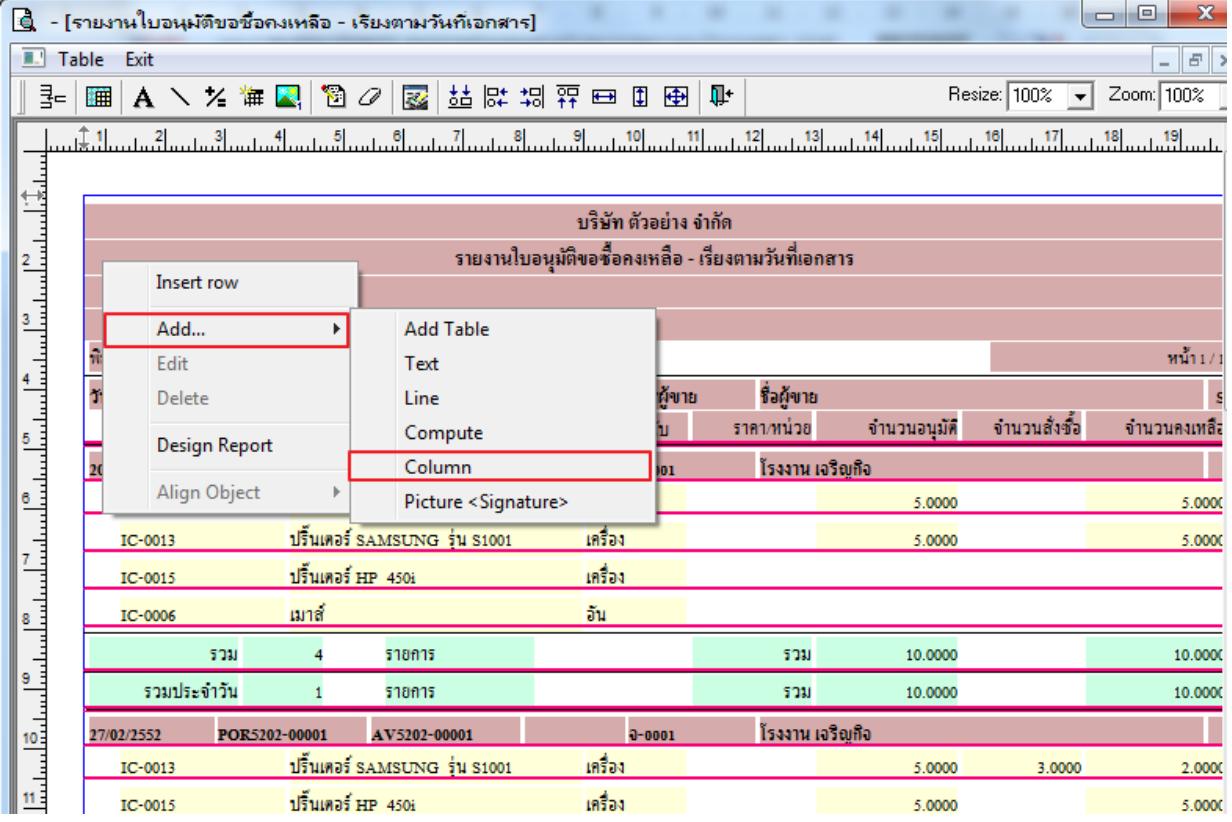

![](_page_1_Picture_9.jpeg)

![](_page_2_Picture_0.jpeg)

![](_page_2_Picture_2.jpeg)

5.เลือก appvdate :เพื่อเพิ่ม column วันที่อนุมัติ จากนั้นทำการจัครูปแบบตัวอักษร ขนาดตัวอักษร ตามต้องการ ปรับตำแหน่งให้ตาม

![](_page_2_Picture_68.jpeg)

![](_page_2_Picture_69.jpeg)

### 6. Click > Exit Design Mode เพื่อออกจากโหมด Design

![](_page_2_Picture_70.jpeg)

![](_page_2_Picture_9.jpeg)

![](_page_3_Picture_0.jpeg)

![](_page_3_Picture_2.jpeg)

7.เลือก Tool > Save Report**…**

![](_page_3_Picture_74.jpeg)

8.เลือก Library ที่ต้องการบันทึกรายงาน > Click เลือกถามเมื่อให้ดึงรายงานต้นฉบับ ในกรณีที่จะบันทึกสร้างรายงานใหม่ > Click  $\;$ Icons รูปแผ่นดิสก์ เพื่อทำการบันทึกรายงานใหม่  $\;$ Click  $>$  OK

![](_page_3_Picture_75.jpeg)